#### **Практическая работа № 15 Создание коллажа в растровой графике по заданным условиям**

#### *1. Цель работы:*

1) Научиться создавать коллаж из нескольких изображений в программе растровой графики Gimp.

*2. Оборудование, приборы, аппаратура, материалы:* персональный компьютер, программа Gimp.

*3. Краткие теоретические сведения.*

#### *4. Задание.*

#### **Задание 1.**

Маленькая Подготовка

создайте изображение 640 х400 с любым фоном Для удобства добавим направляющих как показано на рисунке ниже

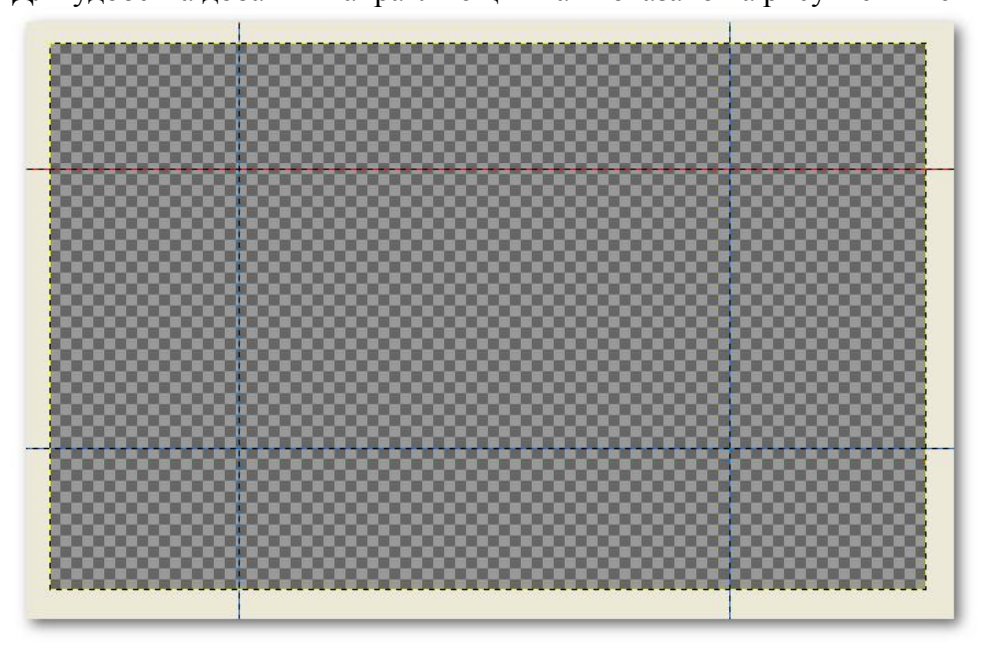

**Шаг 1** Левая Стена

## **КРАТКО**

создаем новый слой Заливаем его текстурой Pine и трансформируем

## **ПОДРОБНО**

создайте новый слой Откройте палитру Текстуры например через меню окна -> стыкуемые диалоги ->

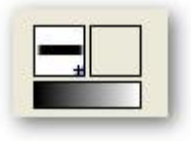

текстуры или клавишами Шифт+контрыл+З также если у вас видно такое можете просто нажать иконку с текстурой.

Найдите в списке текстур текстуру Pine и перетащите ее на ваше изображение, когда залили переключаемся на инструмент Перспектива в настройках проверти что б было как на картинке.

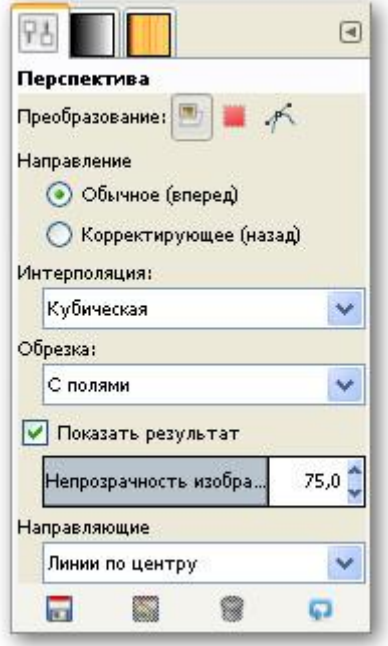

Щелкните по слою с текстурой появиться сетка с квадратами-рычагами по углам. Перетаскивая правые рычаги по холсту, подведите их к пересечению левой вертикальной направляющей с горизонтальными линиями как картинке ниже. Увеличьте изображение чтоб проверить точность и нажмите кнопку Преобразовать.

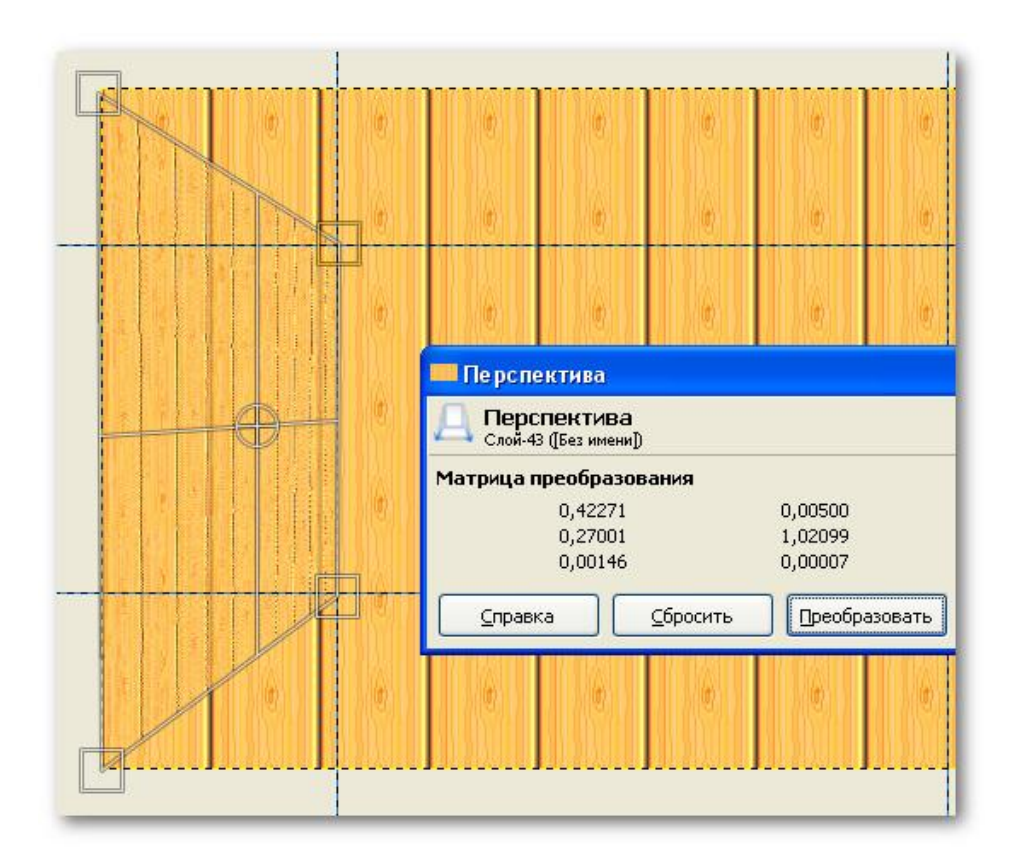

*Левая стена есть.*

**Шаг 2** Правая стена

Для правой стены все то же самое что и на предыдущем этапе. Главное чтоб вы делали это на новом слое.

Должно получиться так

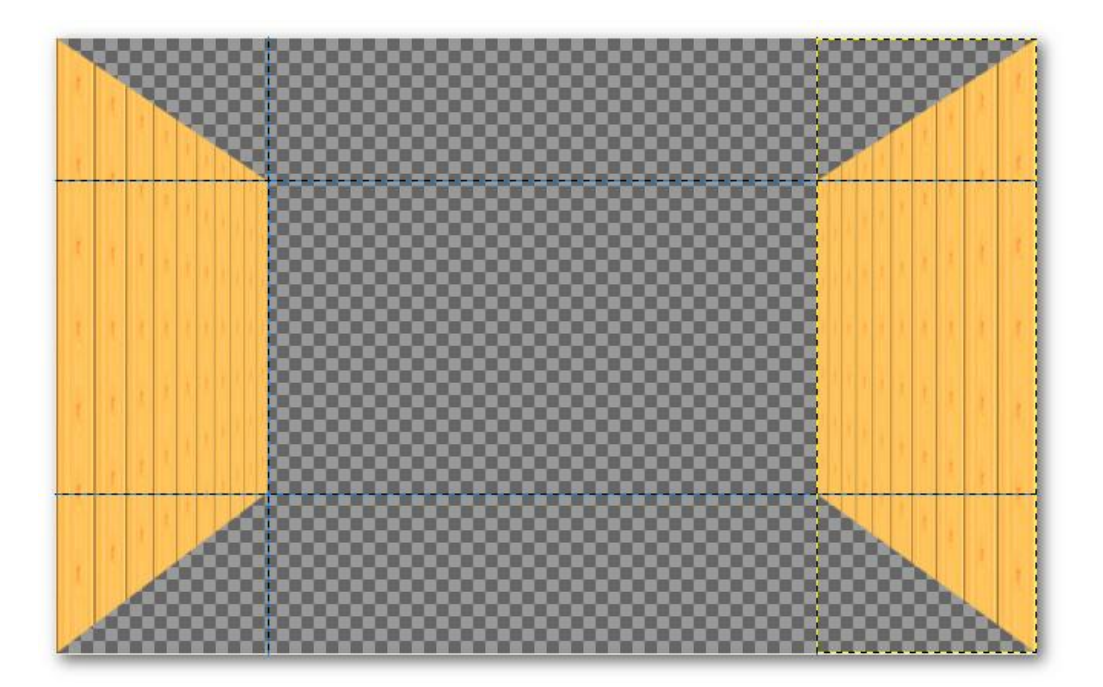

# **Шаг 3** Пол

## Опять новый слой

Выберите новую текстуру для пола, я взял Stone залейте ей только что созданный слой Опять перспектива, перетягивая верхние углы, соедините их с нижними углами стен следите, чтоб не осталось зазора. Увеличивайте масштаб, чтоб проверить точность стыков.

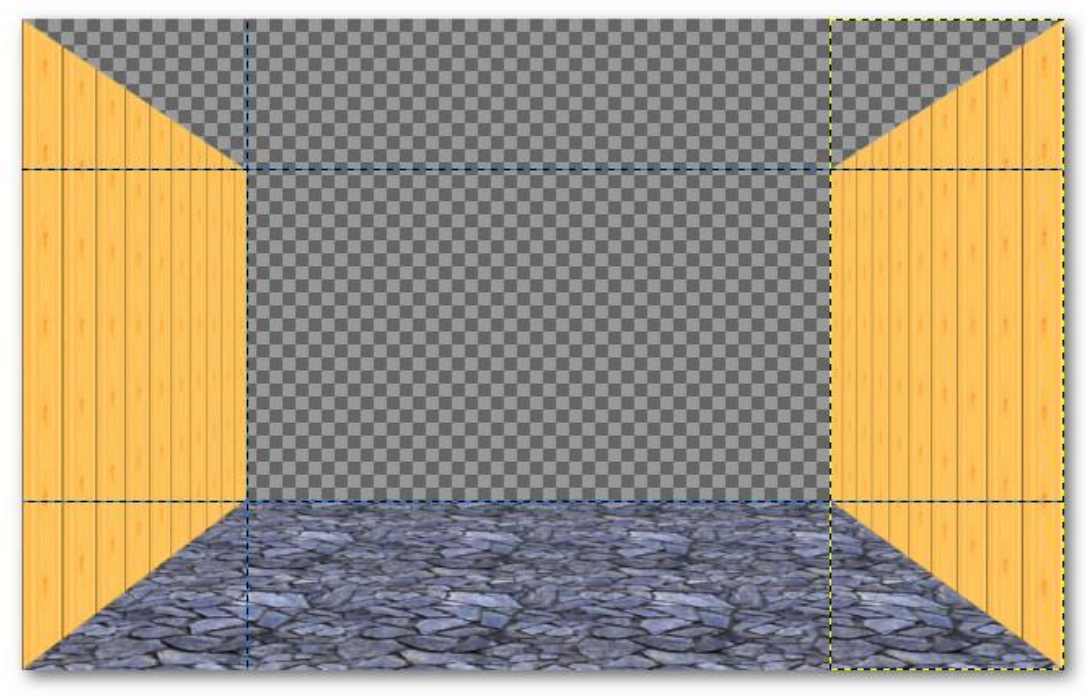

#### **Шаг 4** потолок

Здесь действия зеркальные предыдущему только текстура Marble#1 и зазоров естественно не должно остаться.

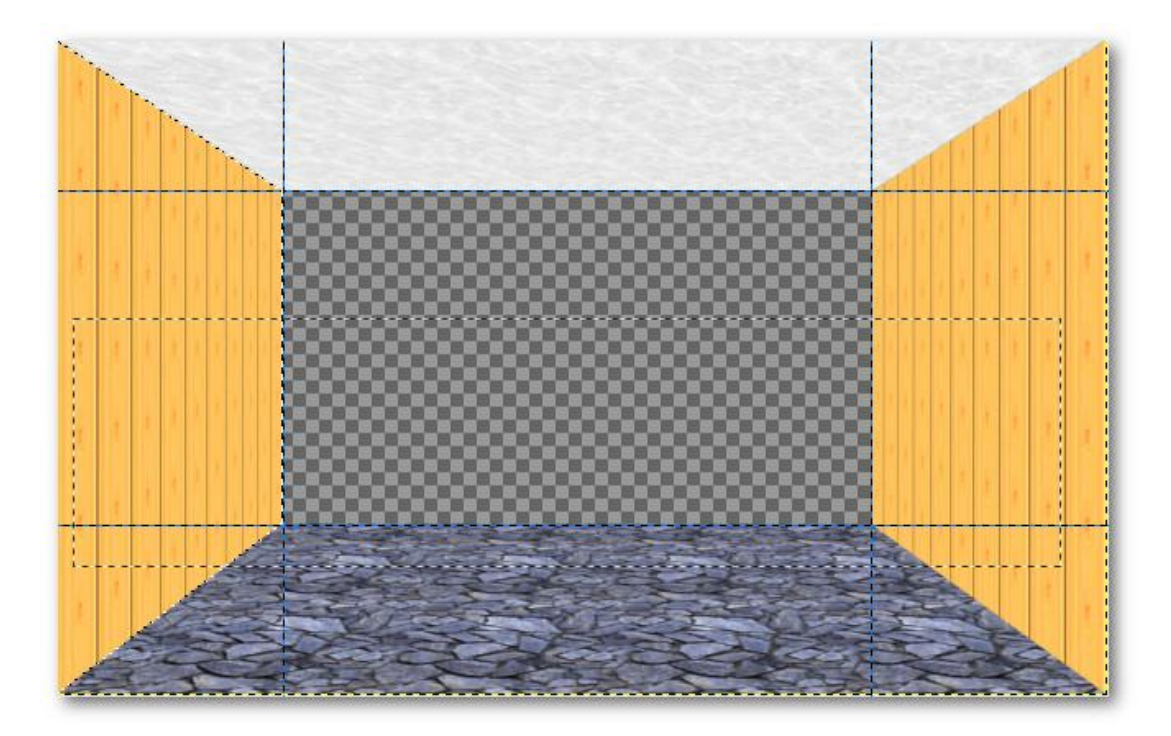

#### **Шаг 5** фронтальная стена в коллаже

Создайте новый слой Перетащите на него текстуру leopard И переместите этот слой в самый низ простым, перетаскиванием иконки слоя.

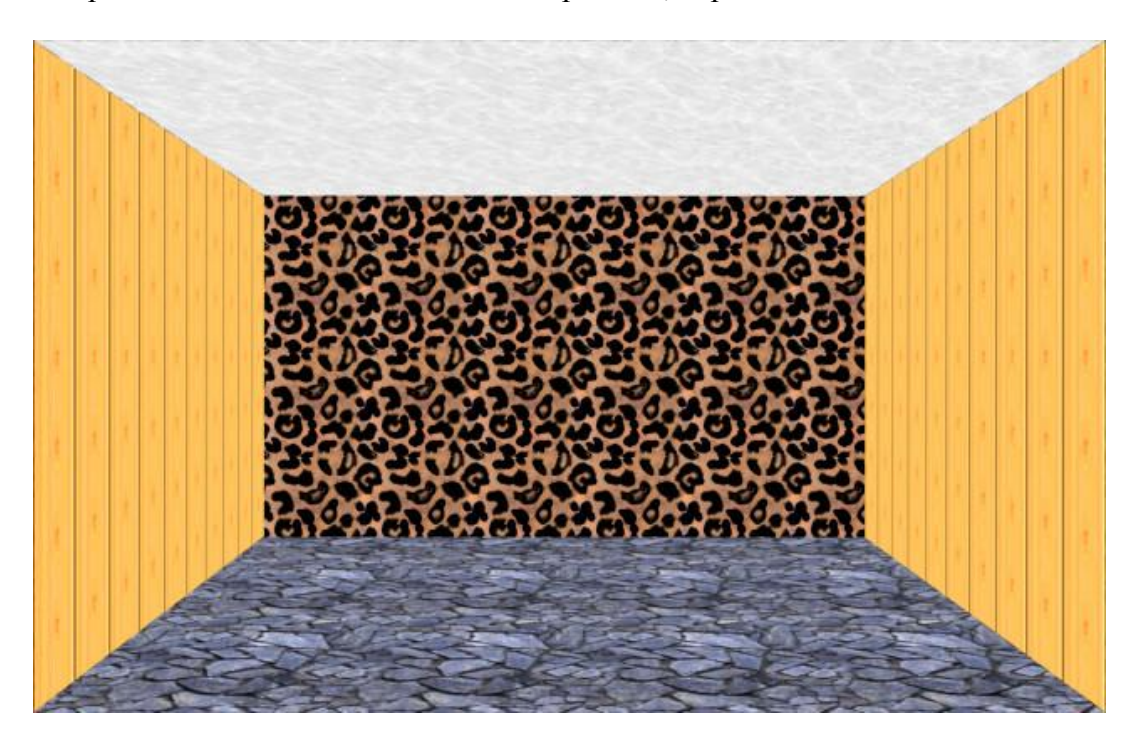

**Шаг 6** Добавляем в наш коллаж Макса

Я честно искал его изображение в полный рост, но так и не нашел.

Будем довольствоваться тем, что есть.

Дальше рассмотрим два возможных варианта развития нашего коллажа. Первый вы берете готовый клипарт [здесь готовый клипарт макса.](http://gimp-master.moy.su/Uroki/Kollage6Makc100500clipart.jpg) второй, когда вы находите свое изображение и, вырезав его вставляете. Знайте, чтоб открыть новое изображение в Гимпе нет смысла закрывать уже открытое. В Гимпе можно обрабатывать одновременно несколько изображений.

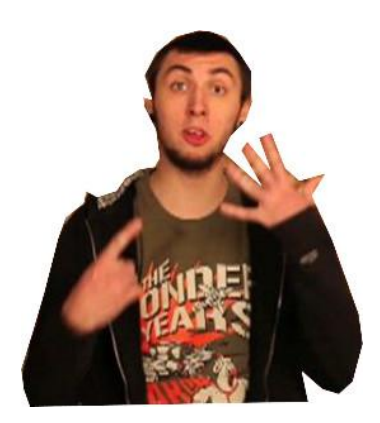

## **ВАРИАНТ ОДИН**

Вставьте вырезанное изображение макса как слой через меню файл -> открыть как слой

# **ВАРИАНТ ДВА**

Если вы найдете более подходящее изображение Откройте его в новом окне выделите фигуру с помощью инструмента лассо, Зайдите в правка -> Копировать Затем вернитесь в наш коллаж И нажмите в правка -> Вставить как -> Новый слой

Шаг 7, по сути, продолжение 6 шага

Вставленное вами изображение при любом из вариантов описанных выше будет не удовлетворять ваши требования своими размерами, выход – Масштабирование. Инструмент масштаб, Щелкаете по вашему клипарту (по максу) и перетягиваете углы сетки, подгоняя масштаб под ваше виденье.

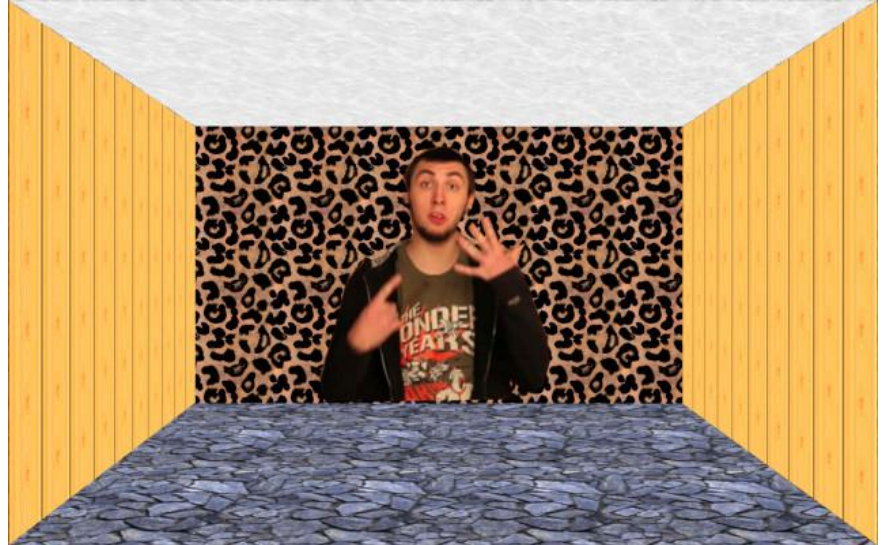

**Шаг 8**. Ставим Видеокамеру

Берем клипарт видеокамеры. Вставляем его как слой Масштабируем И перетаскиваем его в подходящее место с помощью инструмента Перемещение (М)

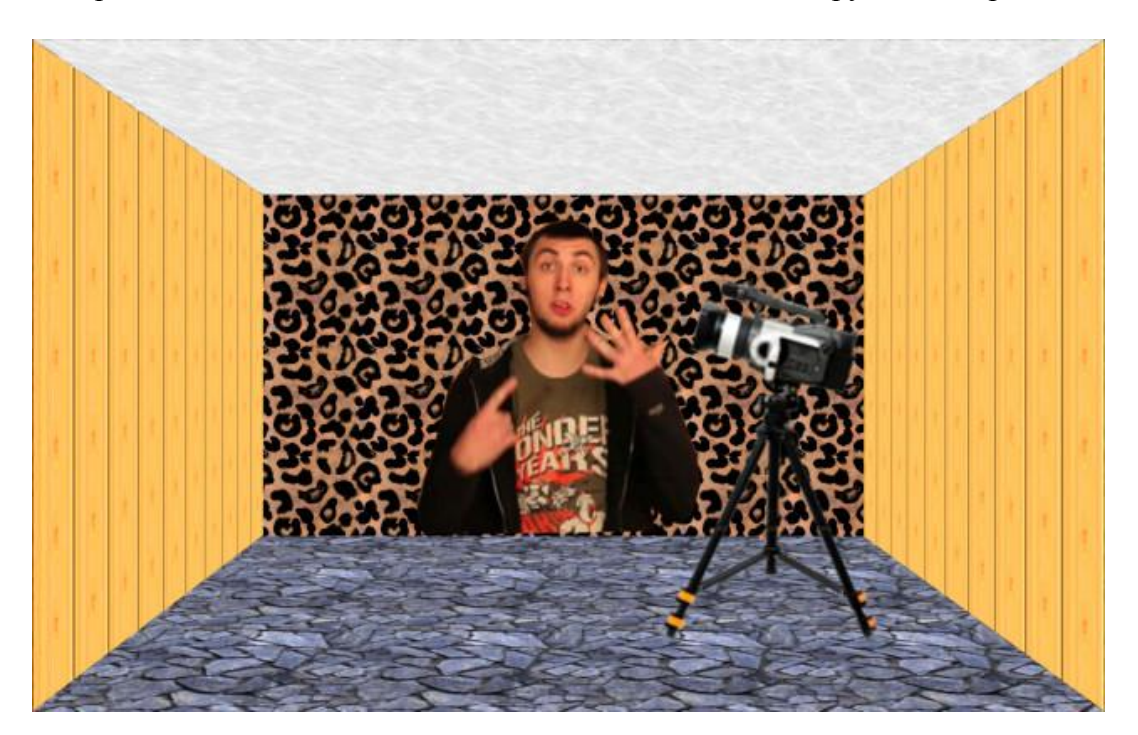

#### **Задание 2.** Эффект вылета за края

В этом уроке Гимп мы создадим изображение с эффектом выхода за ее границы. Для урока удобнее будет использовать фотографии с легковыделяемыми элементами, которые планируется вывести за края. Сложности могут возникнуть с ветками, волосами, веревками, проводами и т.п. мелкими деталями требующие отдельного урока по отделению их от разноцветного фона.

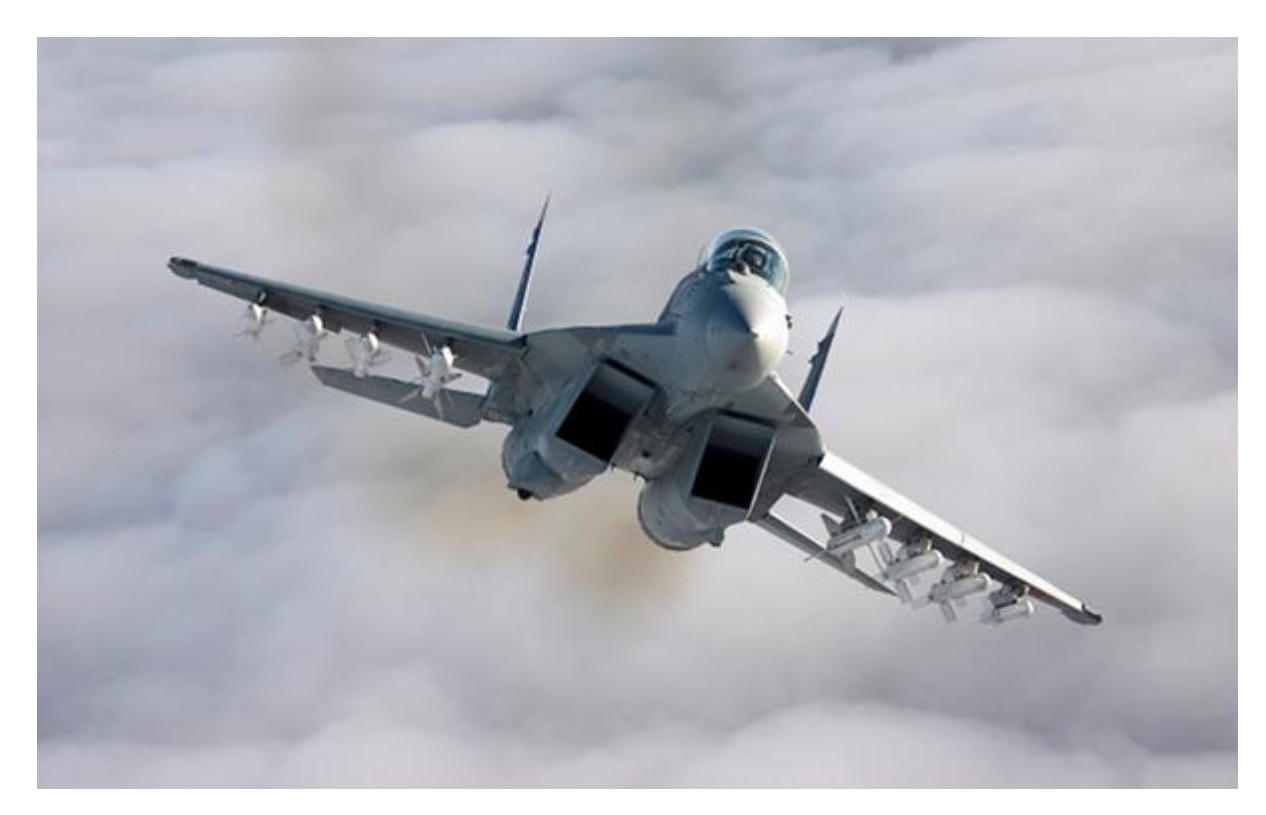

Создайте изображение размером соответствующим вашей фотографии. Укажите фон изображения необходимый вам, я выбрал на всякий случай прозрачный. Вставьте ваше изображение и добавьте третий прозрачный слой для рамки.

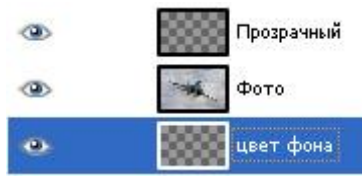

Сейчас сделаем белые края нашей рамки.

Выберите инструмент Прямоугольное выделение (R) и выделите им на новом прозрачном слое квадрат или прямоугольник. Затем выберите Меню -> Выделение -> Граница... со значением 11. Залейте выделенную область белым цветом.

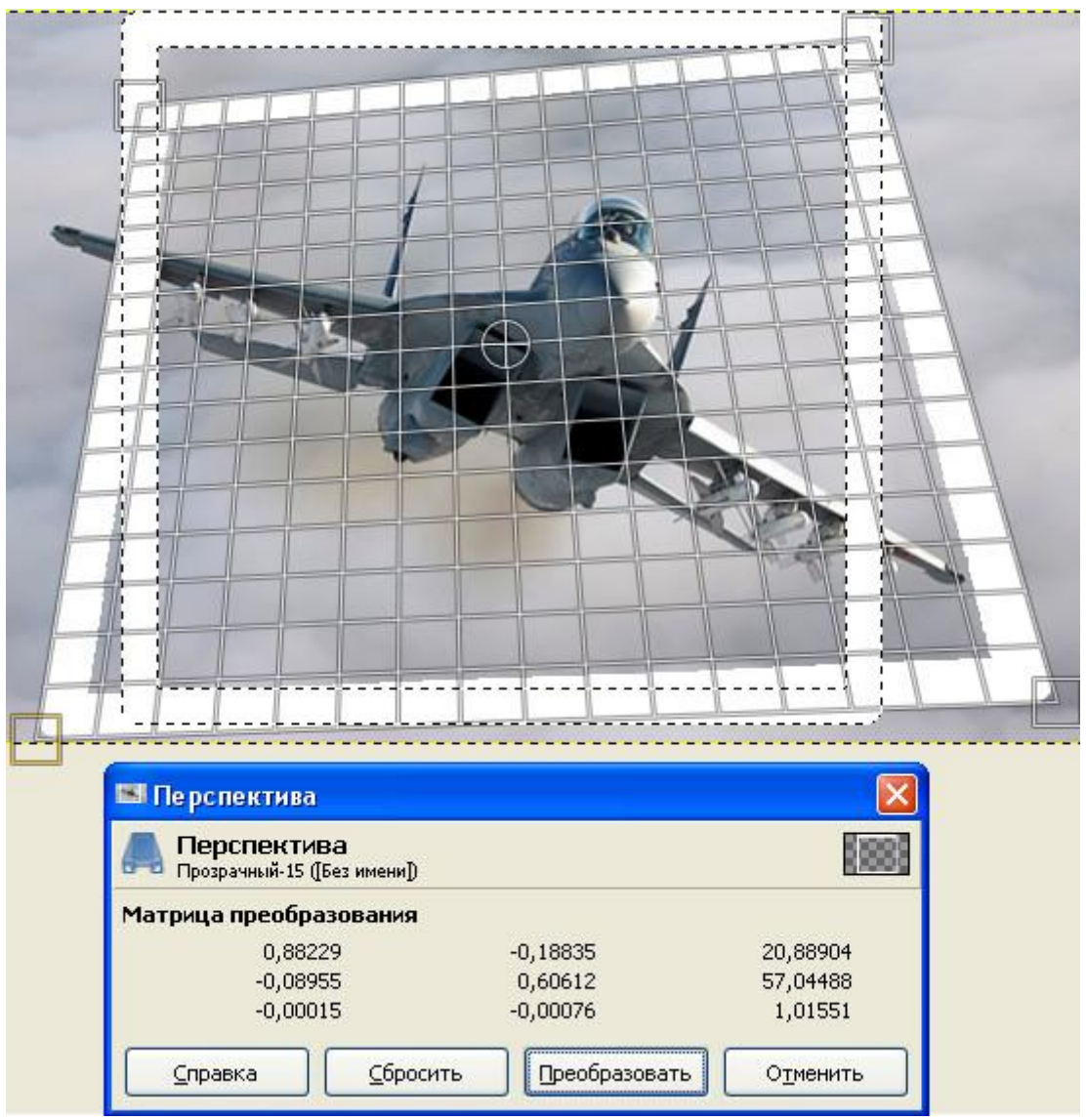

Возьмите инструмент Перспектива (shift+p) наведите его на выделенную область и спроецируете его как на картинке, перетягивая углы и центр появившейся решетки. Прекращайте перетягивать края только тогда, когда вам понравится результат, нажав на кнопку преобразовать. На палитре Слоев щелкните ПКМ плавающие выделение и затем пункт Прикрепить слой.

Перейдите на 2 слой с фотографией и, нажав по нему ПКМ, отметьте пункт Добавить маску слоя параметр - белый (полная непрозрачность). Возьмите кисть, установите цвет черный и начинайте удалять изображение за пределами рамки с помощью кисти. Если бы изображение снаружи было однотонное, вместо кисти можно было воспользоваться Заливкой или другим рисующим инструментом. Меняйте инструменты и масштаб, для большей точности у края.

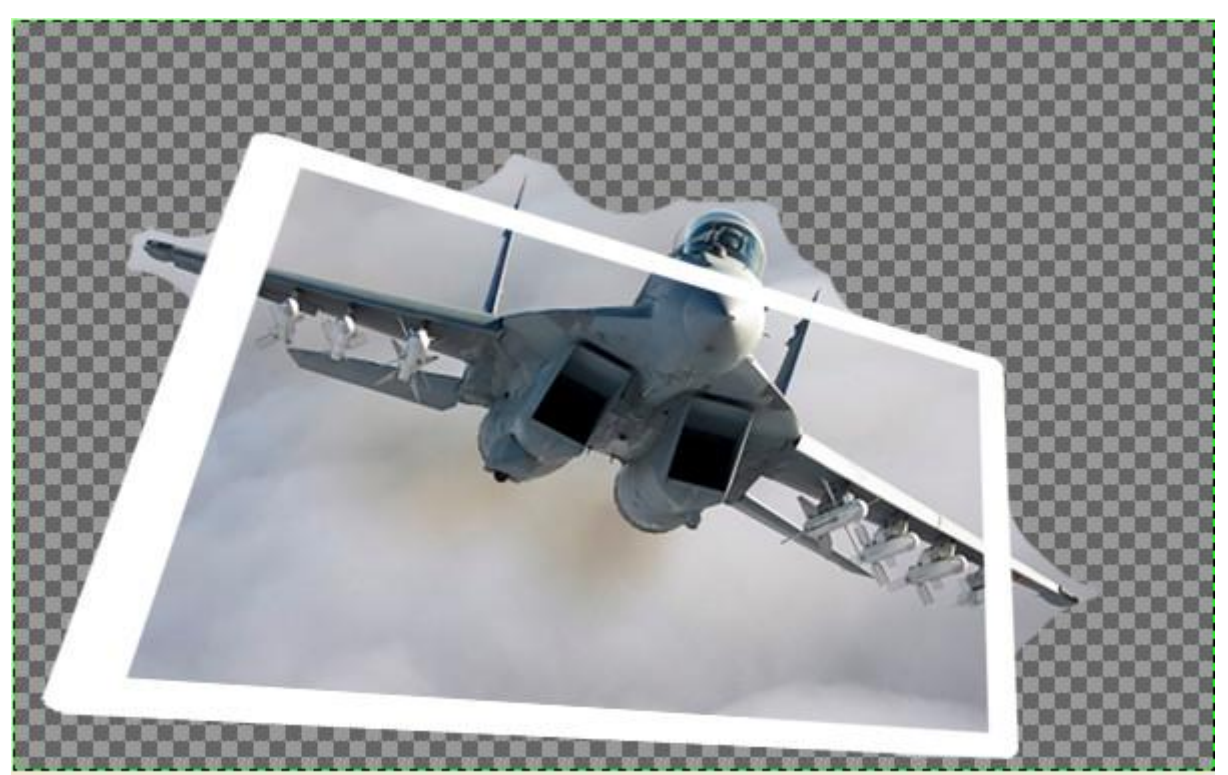

Вот и почти свершился вылет нашего самолета за пределы, осталось дело за малым - Рамка. Перейдите на слой рамки и измените ее прозрачность на 60-70%.Это поможет определять, где есть фрагменты, которые не нужны. Возьмите ластик и начинайте стирать рамку в тех местах, где элементы, которые должны выходить за край изображения пересекаются с ней. Когда закончите, восстановите прозрачность.

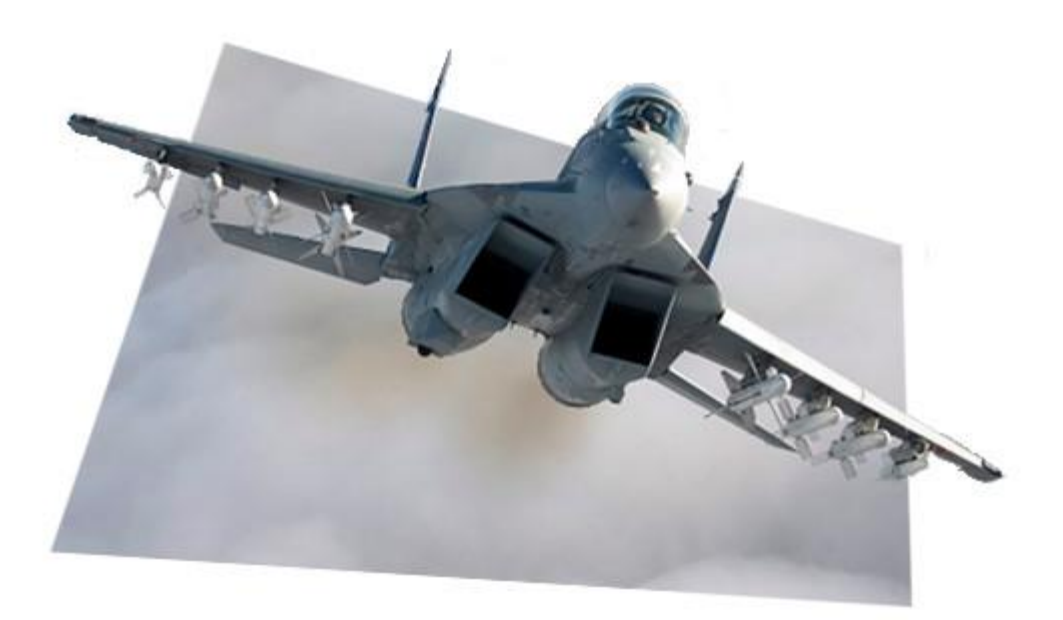

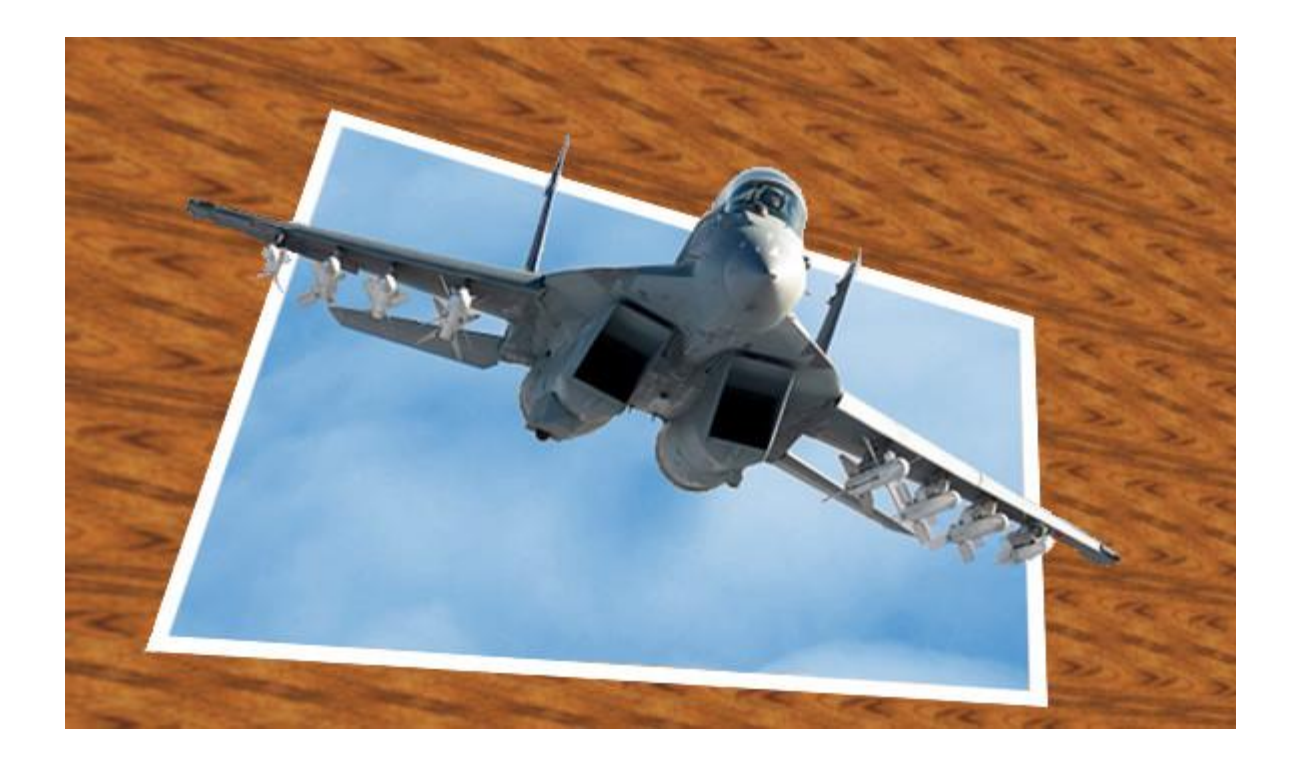

# *5. Содержание отчета*

Отчет должен содержать:

- 1. Название работы.
- 2. Цель работы.
- 3. Задание и его решение.
- 4. Вывод по работе.